## HESTCCI.

Menus Manual

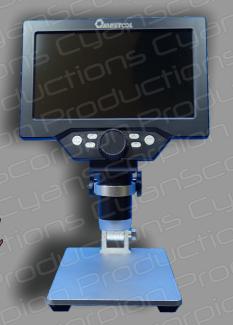

## 2. Open the corresponding Menu

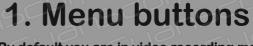

By default you are in video recording mode. So if you press the 'M' button (2), the video settings will be displayed. To change to photo settings, you must first press 'D' (1) to switch to photo mode. Note that the general settings are always displayed next to the chosen menu.

4. Validate your settings

3. Choose the menu item and enter the desired settings

1. Select recording method Photo or Video

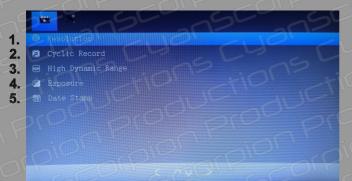

## Video menu

- 1. Set the resolution: 1080 FullHD, 720p or VGA
- 2. Determines the length of each recorded sequence : off, 3 minutes, 5 minutes, 10 minutes. Note that when the SD card is full, the oldest file will be overwritten
- 3. HDR (should mean high dynamic range, but this is not the case) -> no function
- 4. Exposure : set the exposure value from +3 to -3 (step by 1)
- 5. Date stamp: Displays the current time and date in the lower left corner

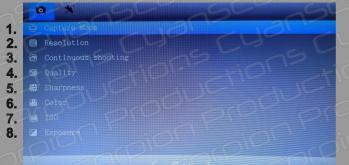

## Photo menu

- 1. Capture mode : Determines the photo capture mode : normal or delayed (2s, 5s, 10s). When set to delayed can prevent shaky recording
- 2. Shooting resolution: 1.3Mpix,2Mpix,3Mpix,5Mpix,8Mpix,10Mpix,12Mpix
- 3. Continuous shooting Off/On: When on, creates a serie of 3 photos
- 4. Quality: Fine, Normal, Economy (Sets the quality, thus the file size)
- 5. Sharpness: Strong, Normal, Soft
- 6. Color: Normal, Black and White, Sepia
- 7. ISO: Auto, Iso100, Iso200, Iso400
- 8. Exposure : set the exposure value from +3 to -3 (step by 1)

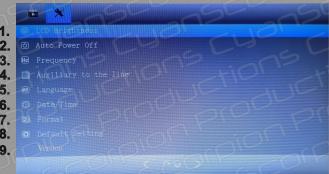

General settings

- 1. LCD sleep timer: Off, 30sec, 1minute, 2minutes
- 2. Auto Power Off: Off, 3minutes, 5minutes, 10minutes
- 3. Local Voltage Frequency: 50Hz, 60Hz
- 4. Crosshair: Off/On (displays a crosshair onscreen)
- 5. Language select (17 languages)
- 6. Date/Time: set the date and time
- 7. Format: cancel/ok: formatting the SD card
- 8. Default Setting: cancel/ok: restore the default parameters of the microscope
- 9. Version: displays the current microscope version